## **How to Register for an Event:**

1. Go to www.afsa.org and click the "Login" button.

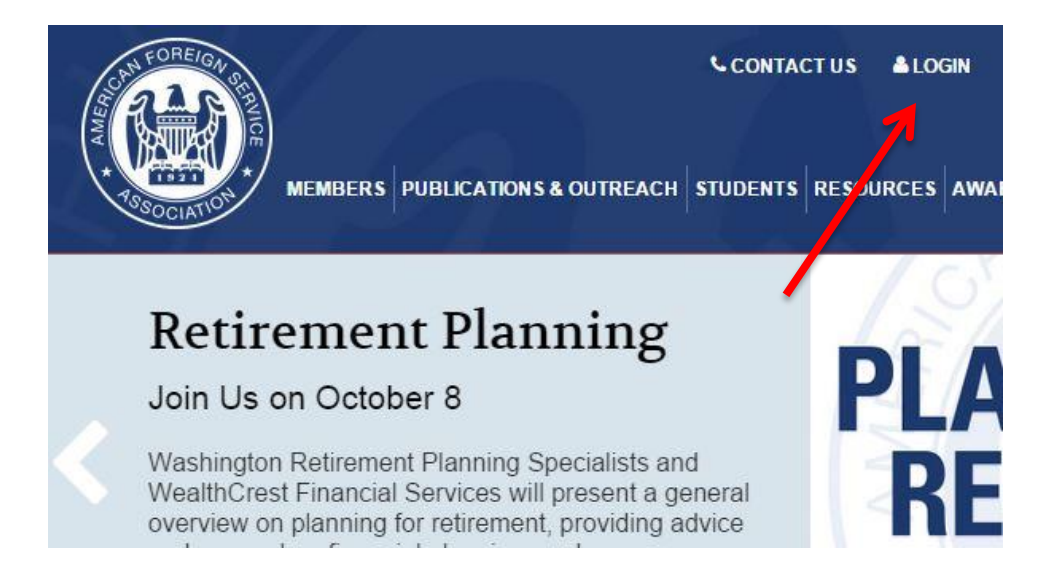

#### 2. Click on the eweb link on the member login page.

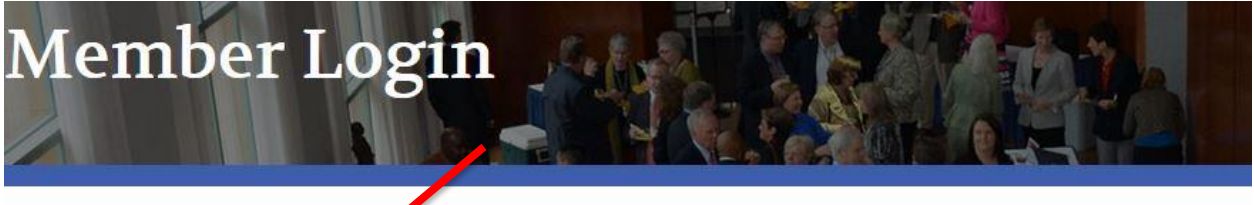

**M** LOGIN

We encourage you to login to it also AFSA website for online member services.

# Visit ams.afsa.org/eweb to login.

IMPORTANT: All members have existing accounts and do not need to create a new account or register. Members may login on the right side of the webpage. To login for the first time, use your primary email address as your username and your last name in all lowercase letters as your password. You will be directed to update your password after you login.

How to Change Your Address - Step-by-step instructions for changing your address.

How to Renew Your Membership - Step-by-step instructions for renewing your membership online.

How to Register for AFSA Events - Step-by-step instructions for registering for an AFSA event.

How to Join the online AFSA Community - Step-by-step instructions for joining the online AFSA Community.

If you're not yet a member but would like to join AFSA and take advantage of our member benefits, click here to join.

Questions about logging in, online transactions or the online AFSA community? Email us at member@afsa.org or call (202) 338-4045 ext 525.

**3. Type in your primary email address and password to login. If you have forgotten your password click "Forgot Your Password?"**

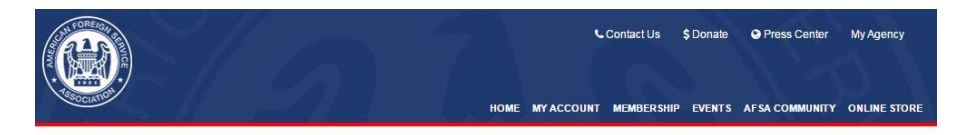

#### Welcome to the American Foreign Service Association

Here you can sign in or create an account. Once you are signed in you can join AFSA, renew your membership,<br>make a donation, register for events, update your contact information and more!

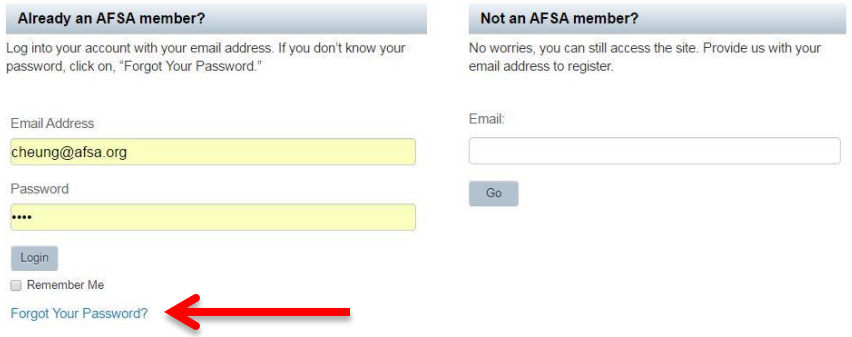

Need assistance, please contact AFSA at 202-338-4045 ext. 525 or email us member@afsa.org.

**4. Once logged in click on "events"**

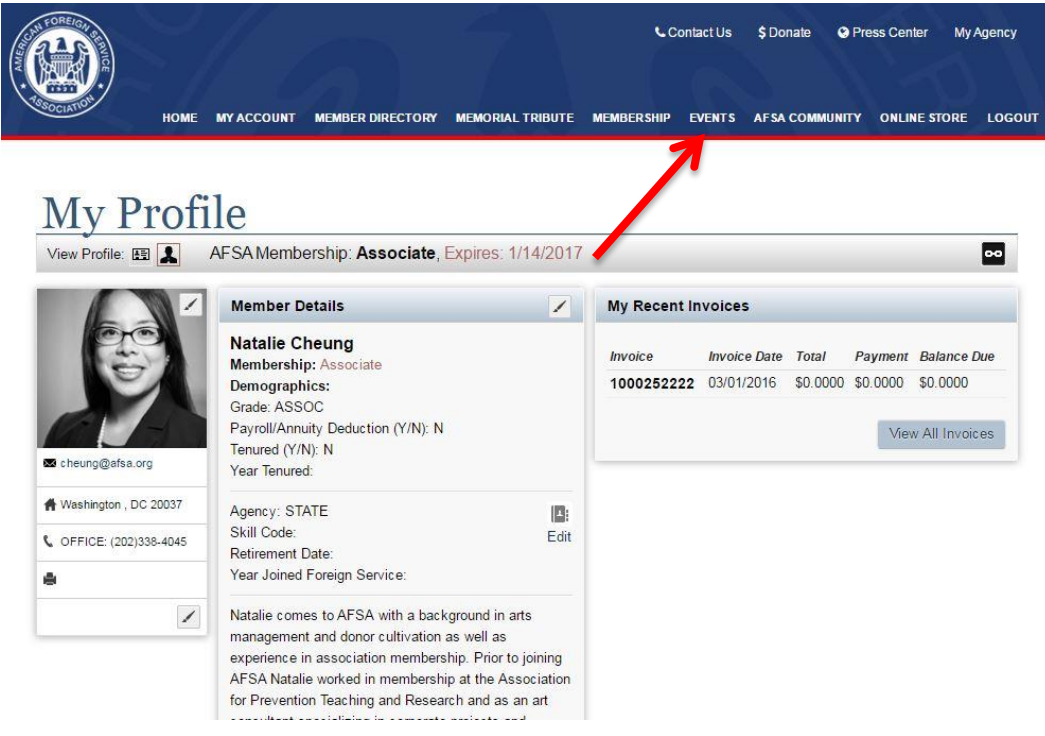

**5. Click on the event for which you would like to register.** 

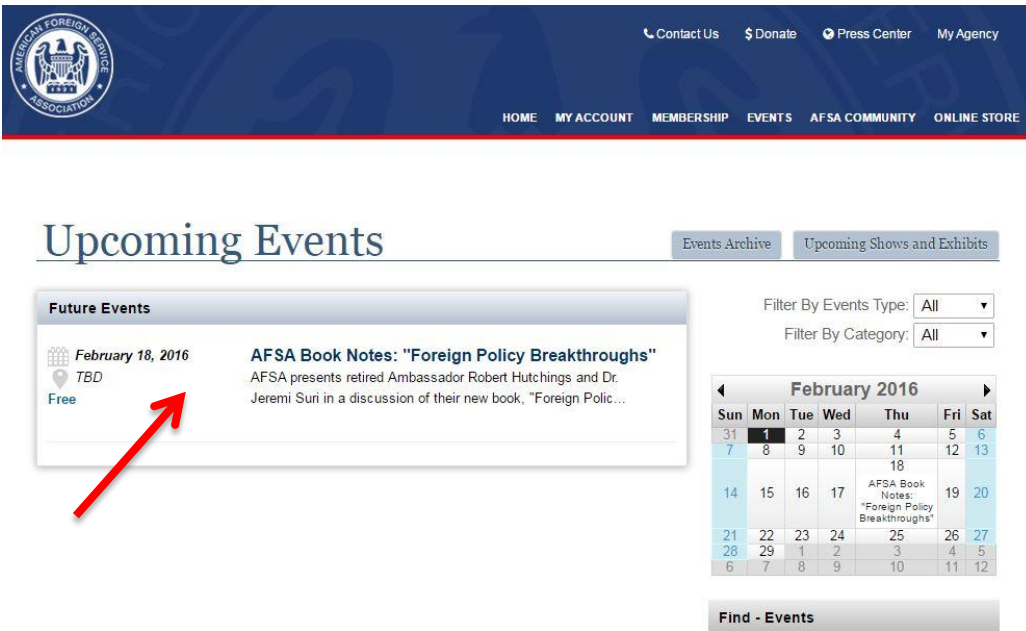

**6. Click on "Register Now"**

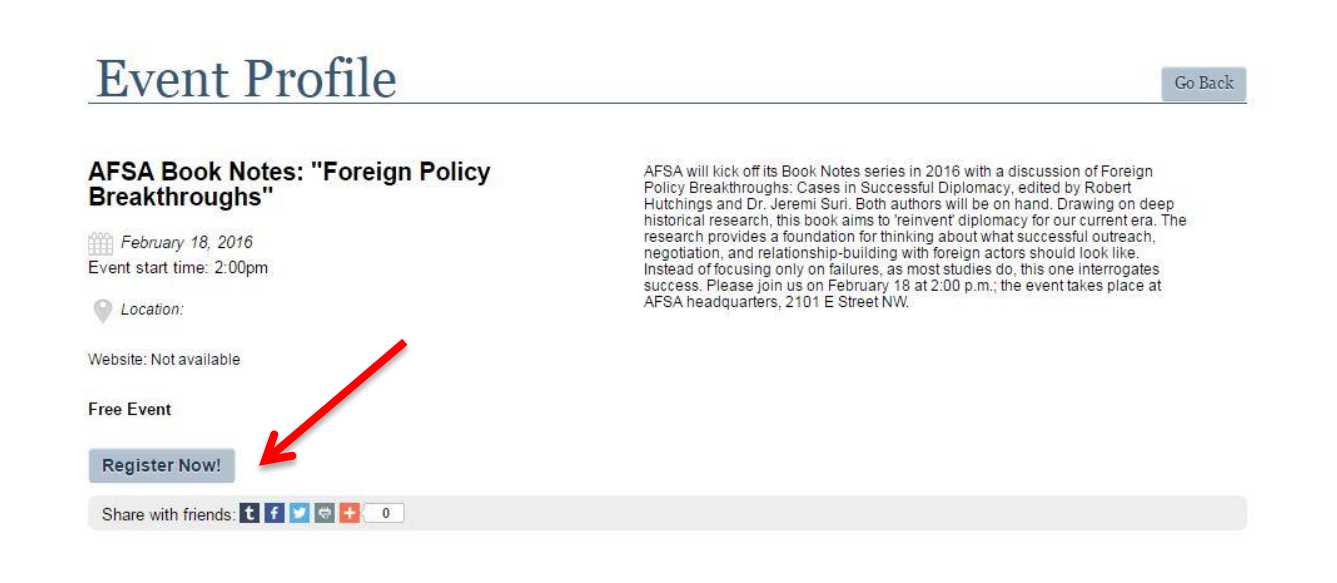

**7. Type in your registration information and click "Review"**

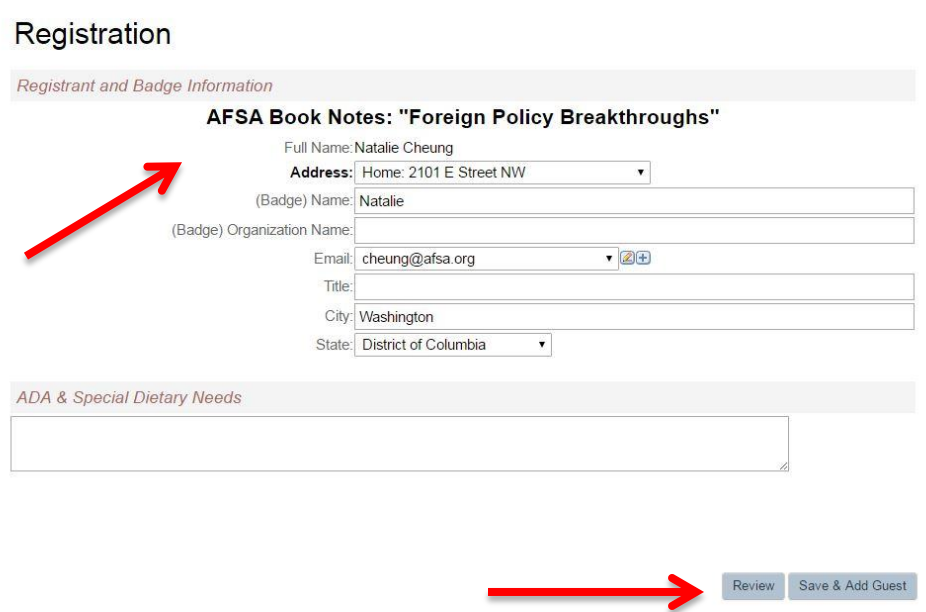

**8. Review your information and click "Save" to finish.**

### Review

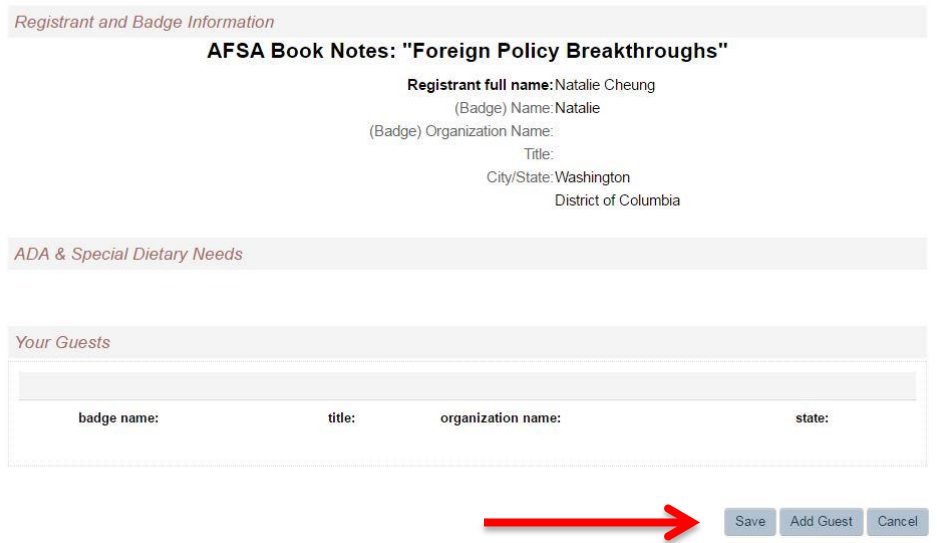